ホームページの更新のやり方

TB12M064 高谷 秀明(もっぷ)

0.概要

 ホームページのコンテンツを編集、追加、削除するにはFTP(File Transfer Protocol)という通信回 線を利用します。しかし、普通のパソコンにはFTPへ接続する機能が標準では付属していません。

 そこでFTPを利用するためのソフトウェアをダウンロード・インストールして、初期設定をしなけ ればいけません。このソフトウェアをFTPクライアントと呼びます。FTPクライアントはたくさんあ りますが今回はそのうち一つ、「Cyberduck」を導入、設定します。理由はメジャーで、直感的に 使えるからです。

1.Cyberduckのダウンロード

 Cyberduckを公式サイトからダウンロードします。[サイト](http://cyberduck.io/)を開き、ページ内の「ダウンロード」 をクリックしてパソコンに保存してください。

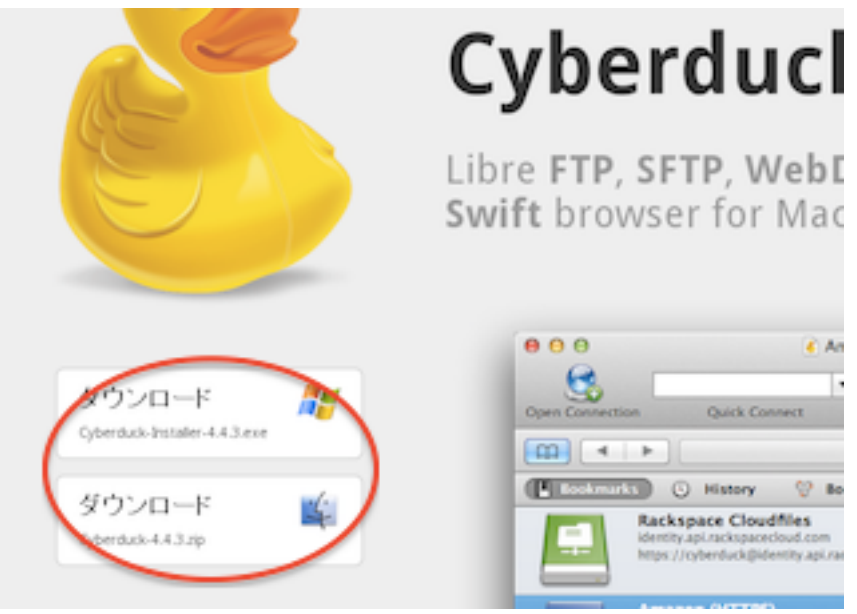

2.Cyberduckのインストール

ダウンロードしたCyberduckのインストーラをダブルクリックして起動してください。

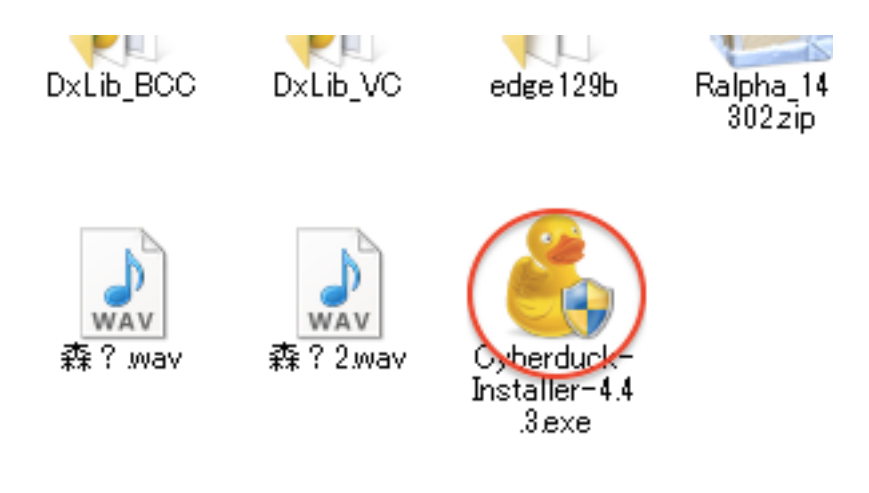

<sup>※</sup>表示形式は環境によって違います

 画面に表示される指示に従ってインストールを進めてください。「Install Bonjour」にはチェック をいれてください。

## 3.Cyberduckの起動・設定

インストールしたCyberduckを起動します。

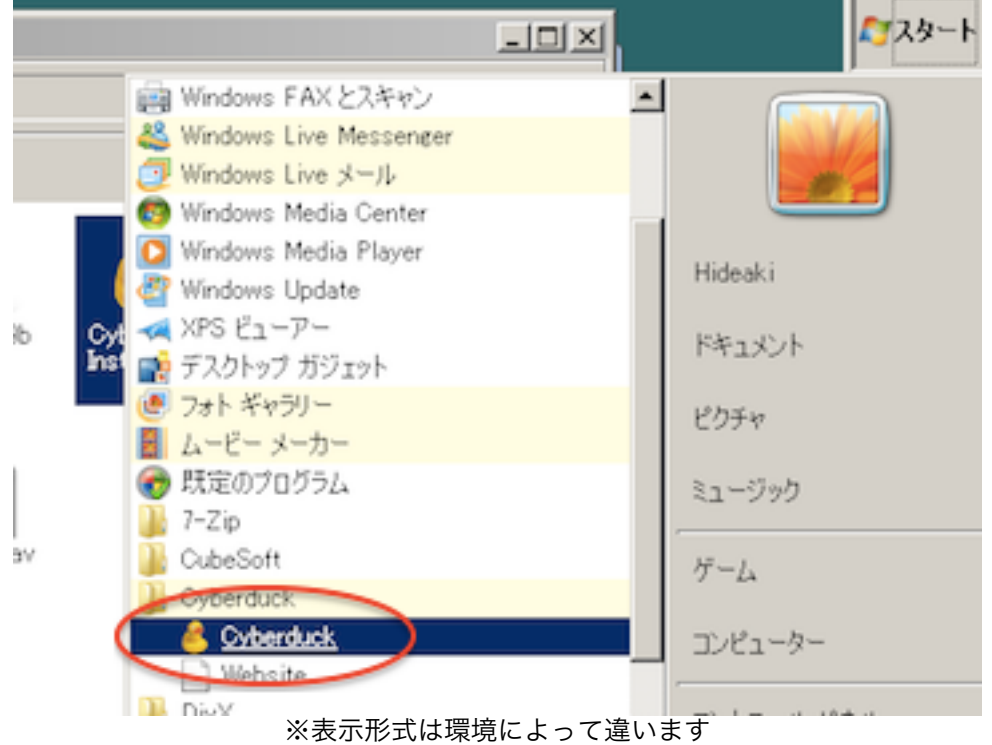

 「新規接続」をクリックしてください。現れたウィンドウに項目を打ち込んでください。パスワー ドはホームページ管理者に確認して下さい。

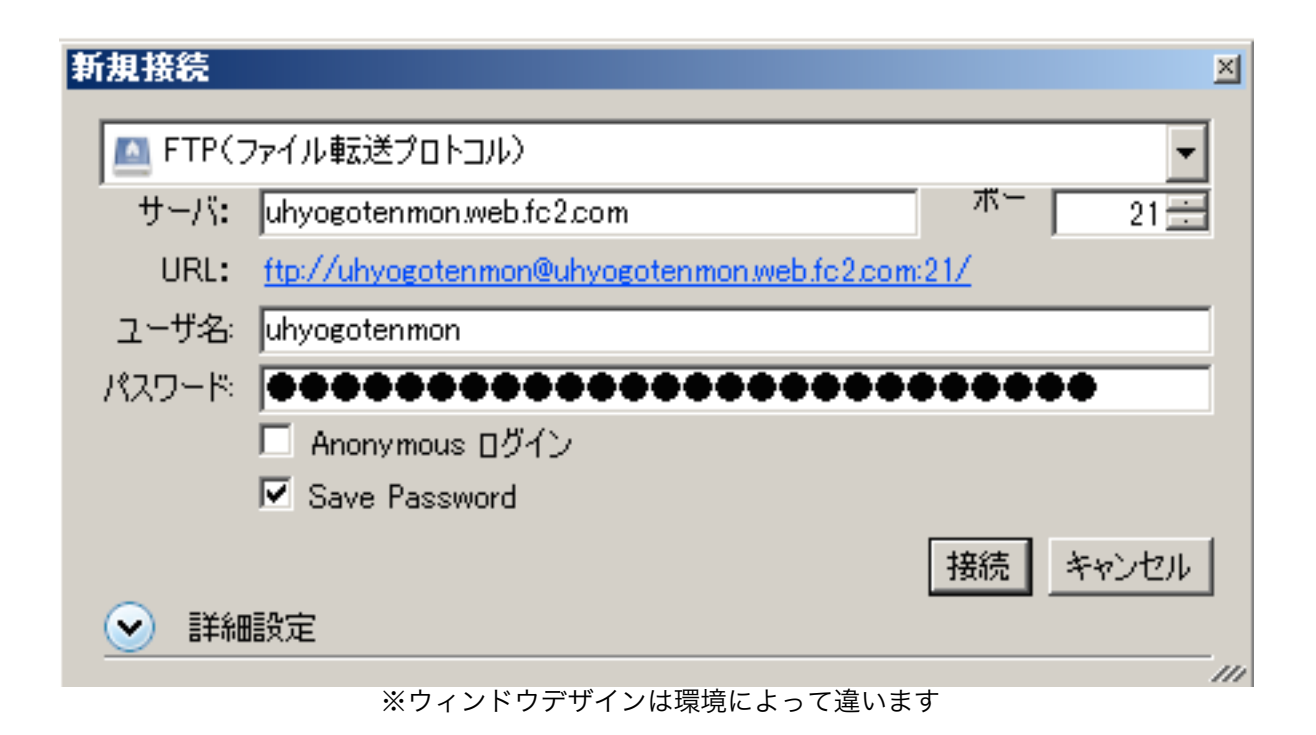

これで設定は終わりです。

3.ファイルを編集する

天文部のホームページは主に4種類のファイルで構成されています。

・HTMLファイル

 ウェブページの構造を定義しています。正確にはXHTML1.0 Strictという構文で す。コンテンツの更新作業は主にこのファイルを編集することになります。

・CSSファイル

 ウェブページのデザインを定義しています。デザインを変えたいときはこのファイル を編集します。

・画像ファイル

 文字通りです。ページ内に画像を表示したい場合は画像ファイルをアップロードする 必要があります。ただ、アルバムとして公開したいときは別のサービス(Picasaなど) に頼るべきです。アルバムをページ内で作成すると、ホームページ容量が足りなくなり ます。

・PDFファイル

 ウェブ上に書類を公開したい場合はPDFファイルを使うべきです。なぜならPDFファ イルはどのパソコンから開いてもデザインが変わらないように設計されているからで す。

 欠点としてPDFファイルは一度作成してしまうと、再編集ができません。ですから再 編集の必要がある場合、PDFファイルとして出力した元のファイルはPDFファイルと 一緒に保管しておくべきです。私個人としてはPDFファイルと元のファイルは拡張子を 除き同名にして、同じディレクトリ内に保管しておくことを推奨します。

 コンテンツの更新をするにはHTMLファイルを編集します。Cyberduck上で編集したいHTMLフ ァイルを右クリックし、現れたメニューの「エディタから編集」へカーソルを移動します。さらにそ こから展開されたメニューの中で、自分が使いたいテキストエディタを選択してください。テキスト エディタのくだりがよくわからなかったら「デフォルト」をクリックしてください。

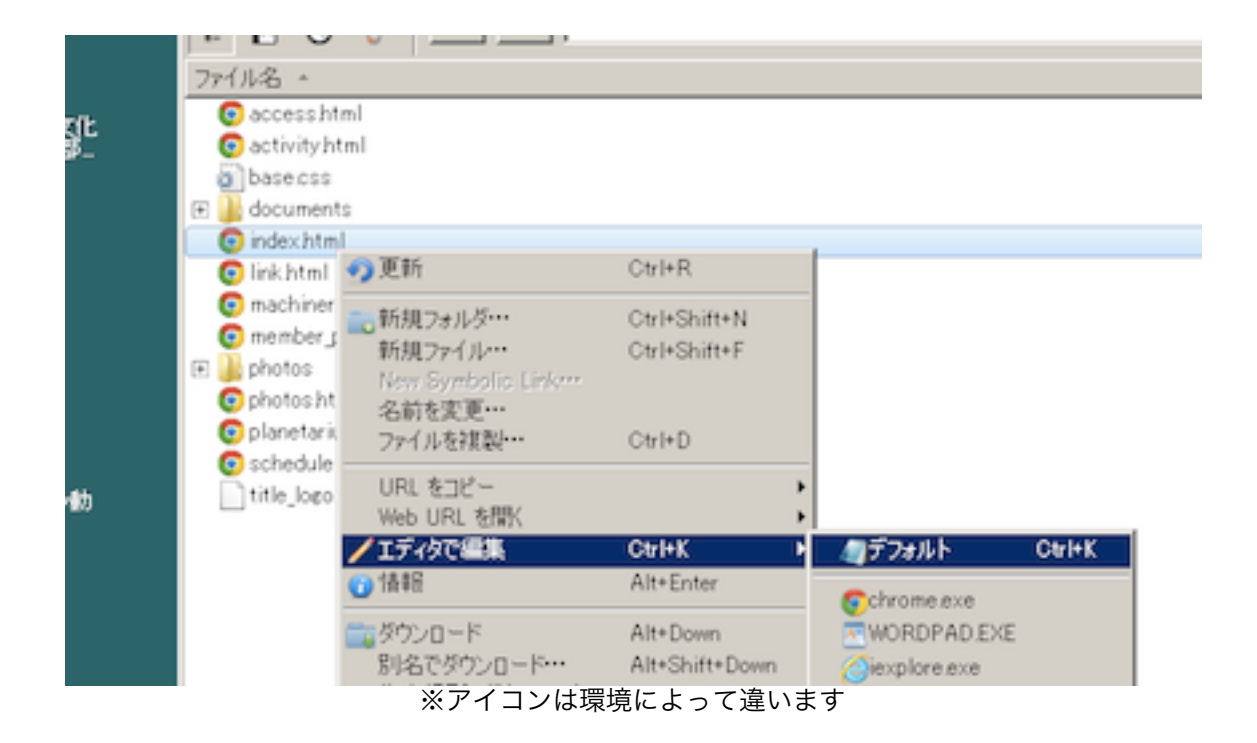

 表示されたエディタを使って、ファイルを編集して保存してください。これで更新作業は終わりで す。HTMLファイルの文法はネットで調べるか、大学図書館で調べてください。「HTMLタグ辞典」 という名前の本がおすすめです。

 右クリックメニューからはいろいろな操作ができるので、右クリックでメニューが出るということ はしっかりと覚えておきましょう。

4.ファイルをアップロードする

 ファイルのアップロード(ホームページに転送すること)はパソコンにあるファイルをCyberduckへドラッグ&ドロップするだけです。2014.03.25現在画像は「photos」フォルダ、書類は 「documents」フォルダに格納しています。原則これを守ってください。